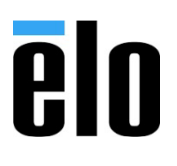

タッチパネル・システムズ株式会社 〒222-0033 横浜市港北区新横浜 1-19-20 SUN HAMADA BLDG. 2F 045-478-2161 tel 045-478-2180 fax www.tps.co.jp

## Windows10 搭載 AIO/タッチコンピュータモジュールの

## システムリカバリー手順について

- 1. キーボード,マウスを接続して、製品の電源をオンします。
- 2. 「オペレーティングシステムの選択」の画面が表示されたら、矢印キーを押して、下側の「BIOS – Recover Operating System」を選択して、「Enter」キーを押します。

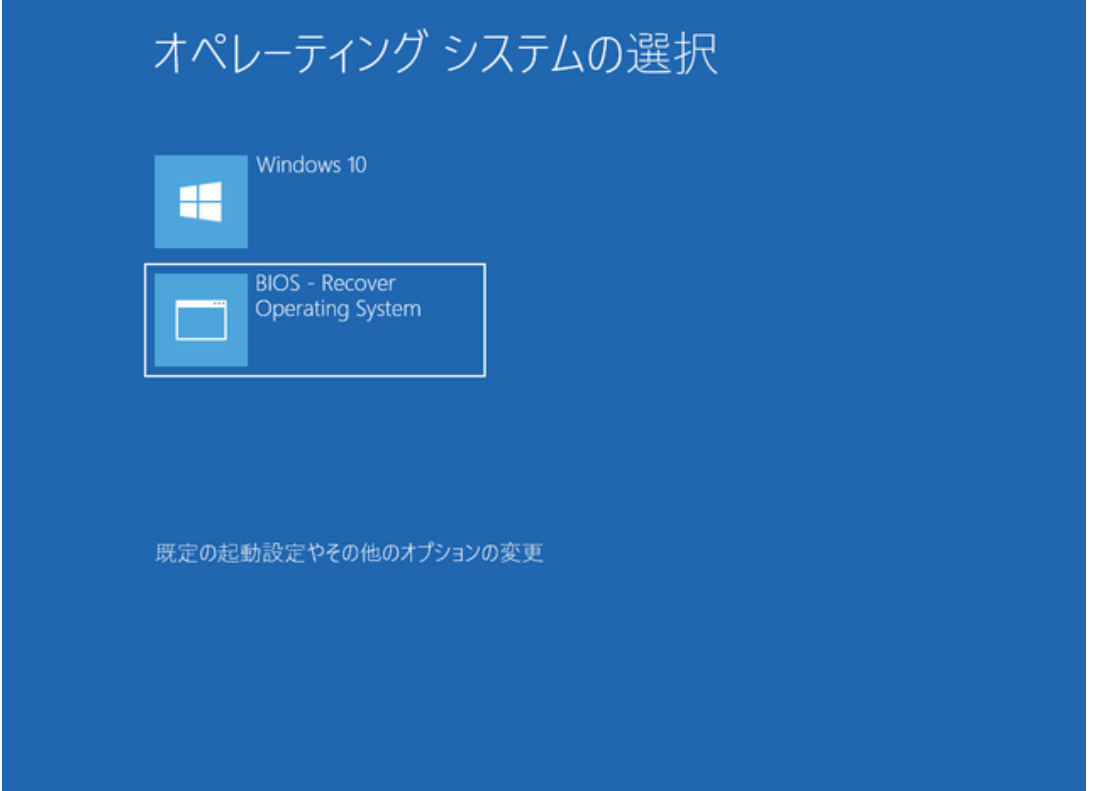

## **elo**

3. 下図の「Elo OS Recovery Solution (BIOS)」が、開いたら、「Restore OS」ボタンをクリック します。

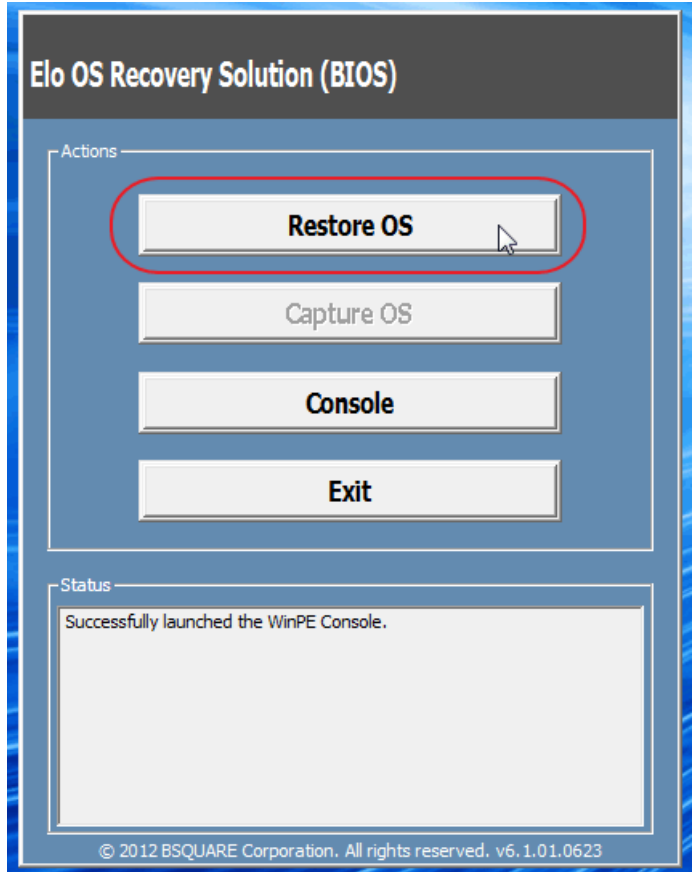

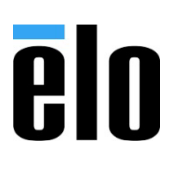

4. 下図の「Restore OS」が、開いたら、「Start」ボタンをクリックします。

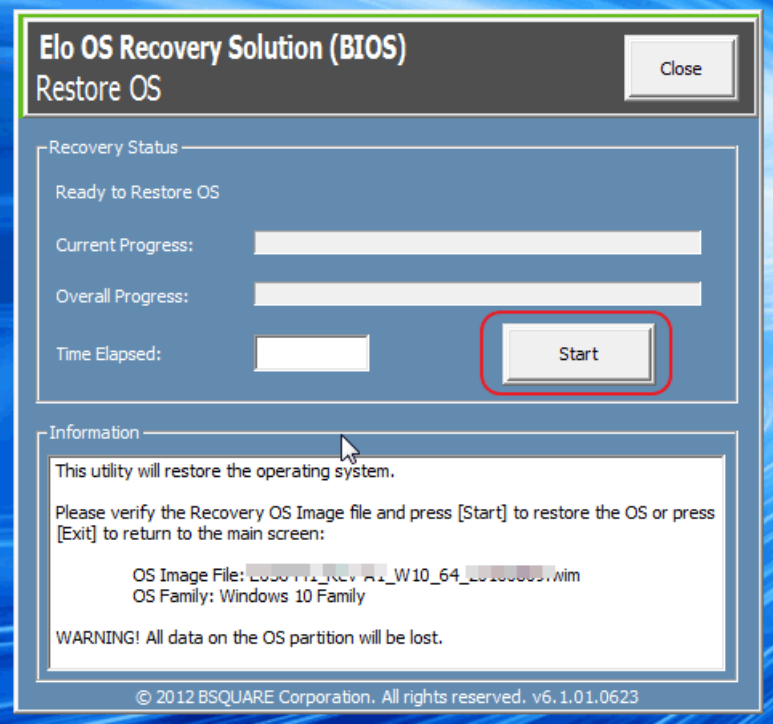

5. 下図の確認画面が表示されるので、「Yes」ボタンをクリックして、レストアを開始します。

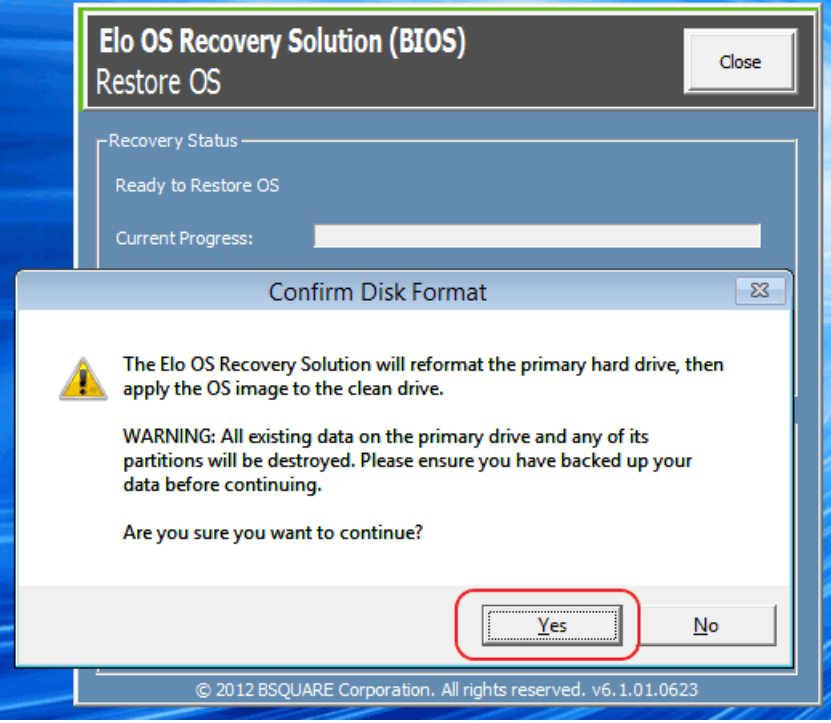

## **elo**

6. 「Close」ボタンをクリックして、「Restore OS」のウィンドウを閉じます。

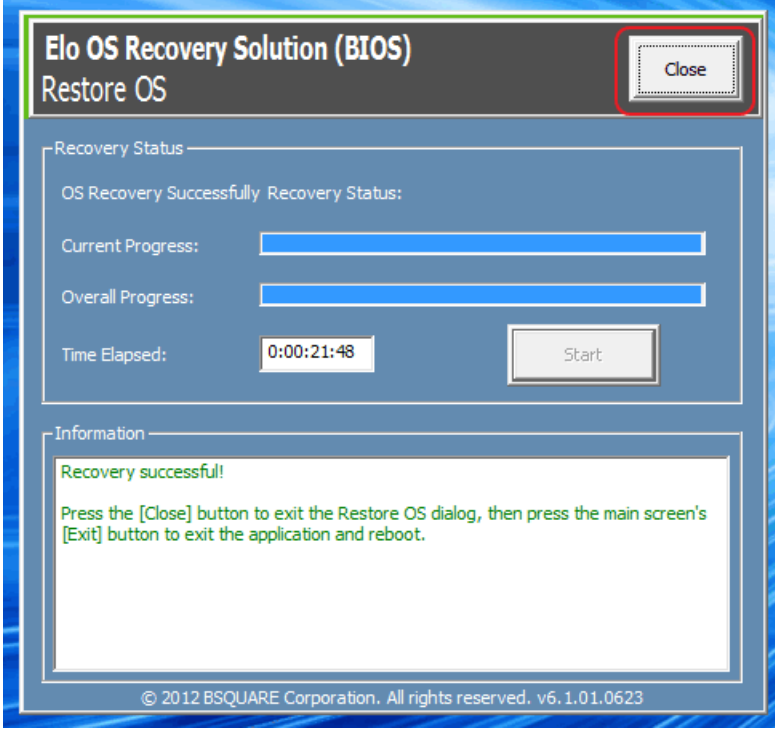

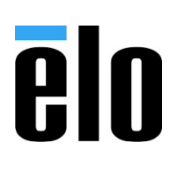

7. 「Exit」ボタンをクリックして PC を再起動します。

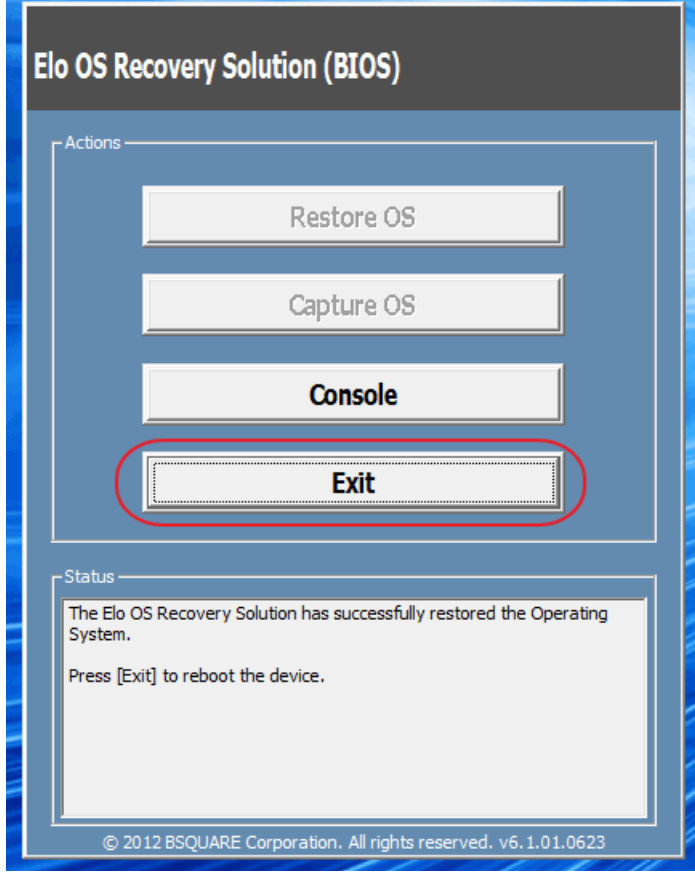

-以上-